# 今までに印刷したトータル枚数を確認したい [印刷枚数]

プリンタ操作パネルで、カラー印刷、モノクロ印刷それぞれのトータル枚数を表示パネルに表示できます。

#### 7注意

・表示される値は、ライフカウンタの値とは異なります。

<mark>概 要</mark> 次のどちらからの操作をします。 ● プリンタの表示パネルに、「印刷枚数」を表示します。 ● プリンタ操作パネルから、カウンタ情報を印刷します。

### 印刷枚数を表示する

#### 手 順

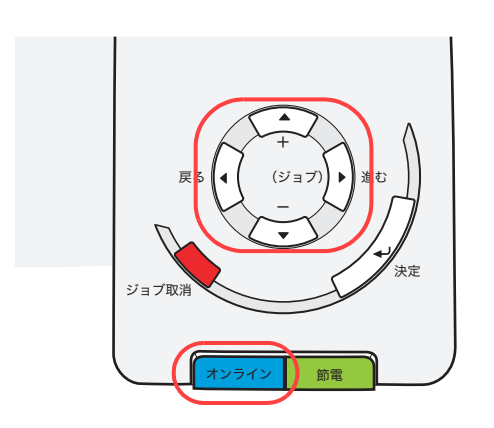

<u>1</u>. 未印字データがないことを確認し、操作パネルのচ<sub>ンライン</sub> ボタンを押します。

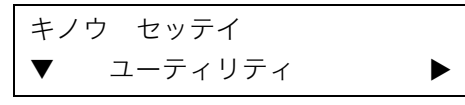

<u>2.</u> ▶ボタンを1回押します。

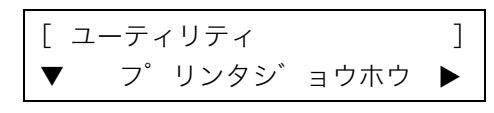

<u>3.</u> ▼ボタンを4回押します。

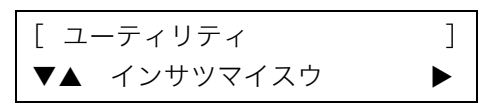

<u>4. F</u> ボタンを1回押します。

<インサツマイスウ >  $\blacktriangledown$  カラーインサツマイスウ $\blacktriangleright$ 

<u>5.</u> ▶ ボタンを1回押します。

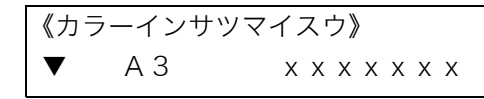

- ●モノクロ印刷のトータルカウントを表示するには、▼ボタンを押して「モノクロインサツマイス ウ」に切り替えます。
- <u>6. ▼</u>ボタンを押すと、A3、B4、A4、B5、A5、ソノタの順に表示が変わります。

《カラーインサツマイスウ》 $\nabla$ **A** B4  $X$   $X$   $X$   $X$   $X$   $X$   $X$ 

<del>7.</del> 操作パネルの<del>オンライ</del>ンボタンを押して終了します。

## カウンタ情報を印刷する

#### 手 順

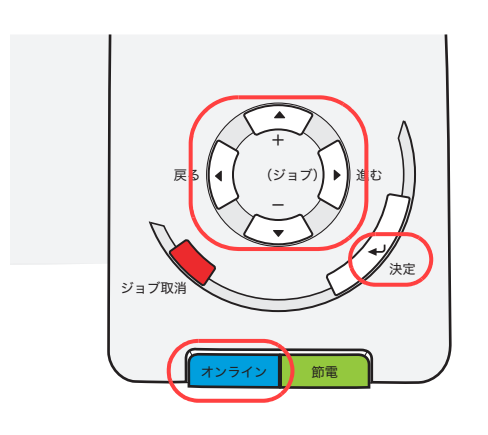

<u>1</u>. 未印字データがないことを確認し、操作パネルの<u>[オンライン</u>]ボタンを押します。

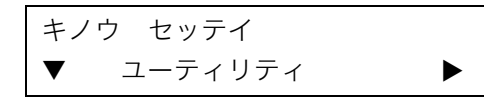

<u>2.</u> ▶ボタンを1回押します。

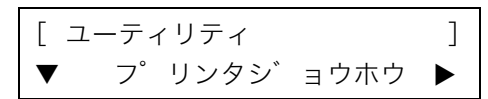

<u>3.</u> ▶ ボタンを1回押します。

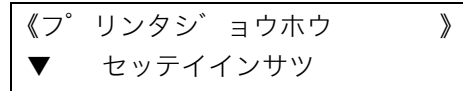

<u>4. ▼</u>ボタンを2回押します。

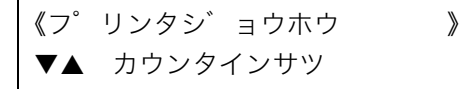

- <u>5. <sub>厌定</sub> ボタンを押します。</u> ●カウンタ情報が印刷されます。
- <u>6</u>. 操作パネルの|オンラマン| ボタンを押して終了します。

#### カウンタ情報印刷(例)

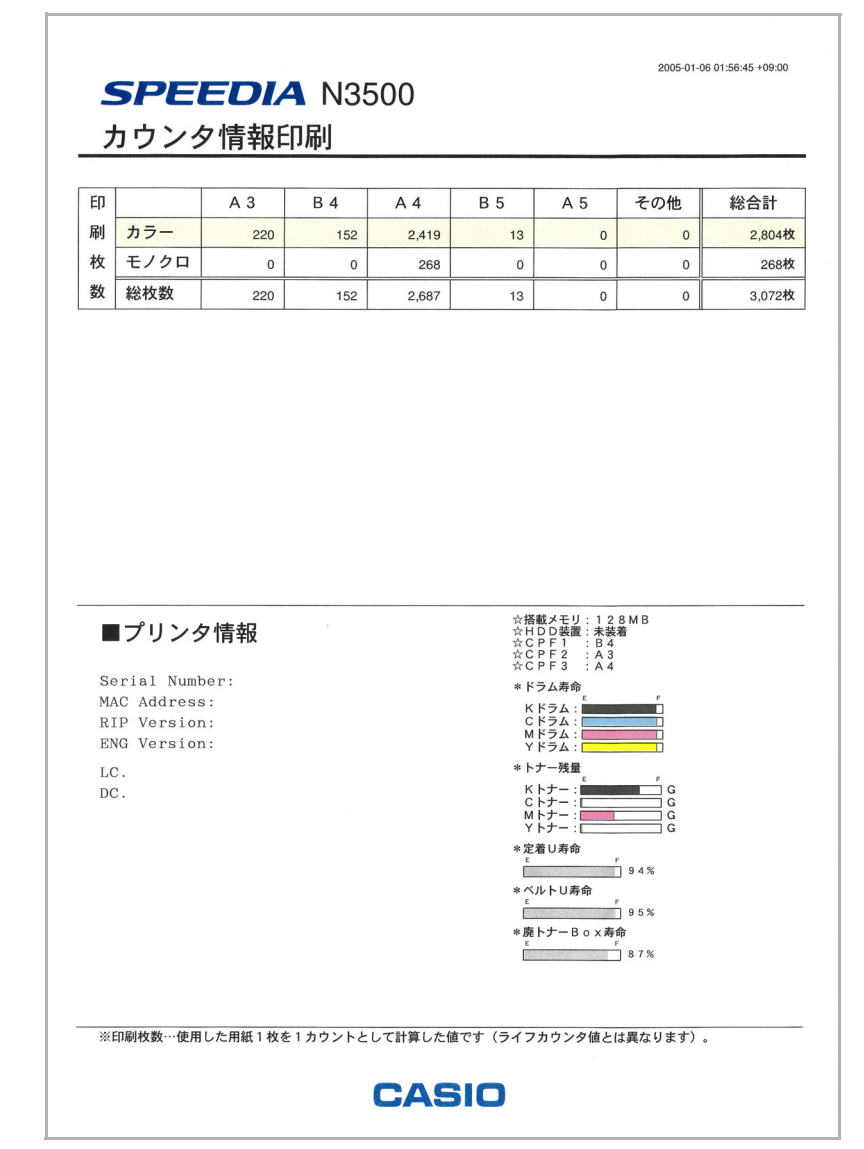